## **INSTRUCCIONES PARA INSCRIBIRSE EN UN EVENTO CROSSOVER**

- 1. Visita serve.namb.net
- 2. Elige un evento
- 3. Selecciona "INSCRIBIRSE EN ESTE EVENTO"
- 4. En la página siguiente:
	- Si ya eres usuario, escribe tu nombre de usuario y contraseña, y haz clic en "Iniciar sesión" (Log In). Una vez que accedas al sistema, verifica tu información personal, y sigue las indicaciones para completar el proceso de inscripción. Si has olvidado tus datos de inicio de sesión, haz clic en "He olvidado mi contraseña" (Forgot Password), y sigue los pasos necesarios.
	- Si eres un nuevo usuario, haz clic en "Crear cuenta MyNAMB" (Create MyNAMB Account). Cuando estés en la siguiente página, escribe tu nombre completo, tu información de contacto, un nombre de usuario y una contraseña, y haz clic en "Registrarse" (Register). Una vez que ingreses en el sistema, escribe tus datos personales, y sigue las indicaciones para completar el proceso de inscripción.

## **Notas importantes sobre la inscripción:**

- En el momento de la inscripción, deberás firmar un documento de exención de responsabilidad, aceptar nuestro código de conducta y, en algunos casos, someterte a una comprobación de antecedentes (por ejemplo, en el caso de eventos dirigidos a menores de edad).
- Además, el formulario de inscripción se debe cumplimentar en una plataforma informática (conocida como Evangelism Volunteer Management System (EVMS)), a diferencia de la inscripción inicial para el evento Crossover, por lo que tendrás que volver a escribir algunos datos como tu nombre, el nombre de tu iglesia, tu dirección, etc. Sentimos las molestias ocasionadas.
- Por último, si eres líder de grupo, regístrate como "líder de grupo" (group leader) y crea un nombre de grupo (por ejemplo: Grupo de varones de la Primera Iglesia Bautista de Canton). Tras completar este paso, el líder de grupo recibirá un correo electrónico de confirmación con un enlace y un código de inscripción que podrá enviar a los miembros para que se inscriban como "miembros del grupo" (group member) en el mismo evento. Los miembros también recibirán un correo electrónico automático de nuestra plataforma EVMS que contendrá un enlace de inscripción. Si los miembros prefieren no inscribirse a través de los enlaces de inscripción provistos, pueden ir directamente a la plataforma, inscribirse e ingresar el código de inscripción de grupo en el paso *Tipo de inscripción* (Registration Type).

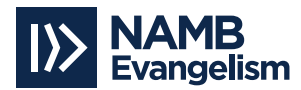